# Espacio Ciudadano

## Creación de una cuenta

Ingresar a: [https://tramites.slp.gob.mx](https://tramites.slp.gob.mx/)

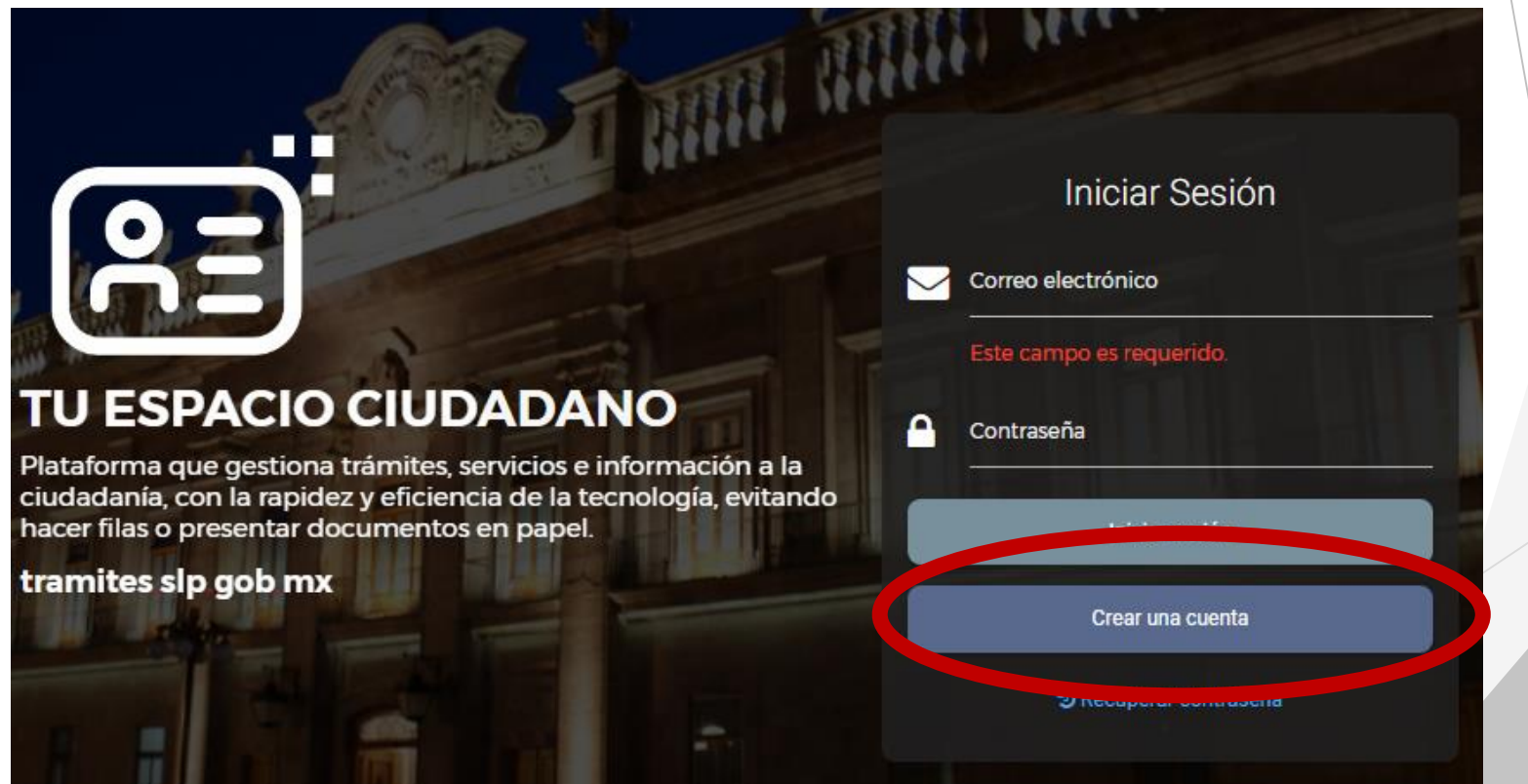

### Seleccionar un método de ingreso de datos

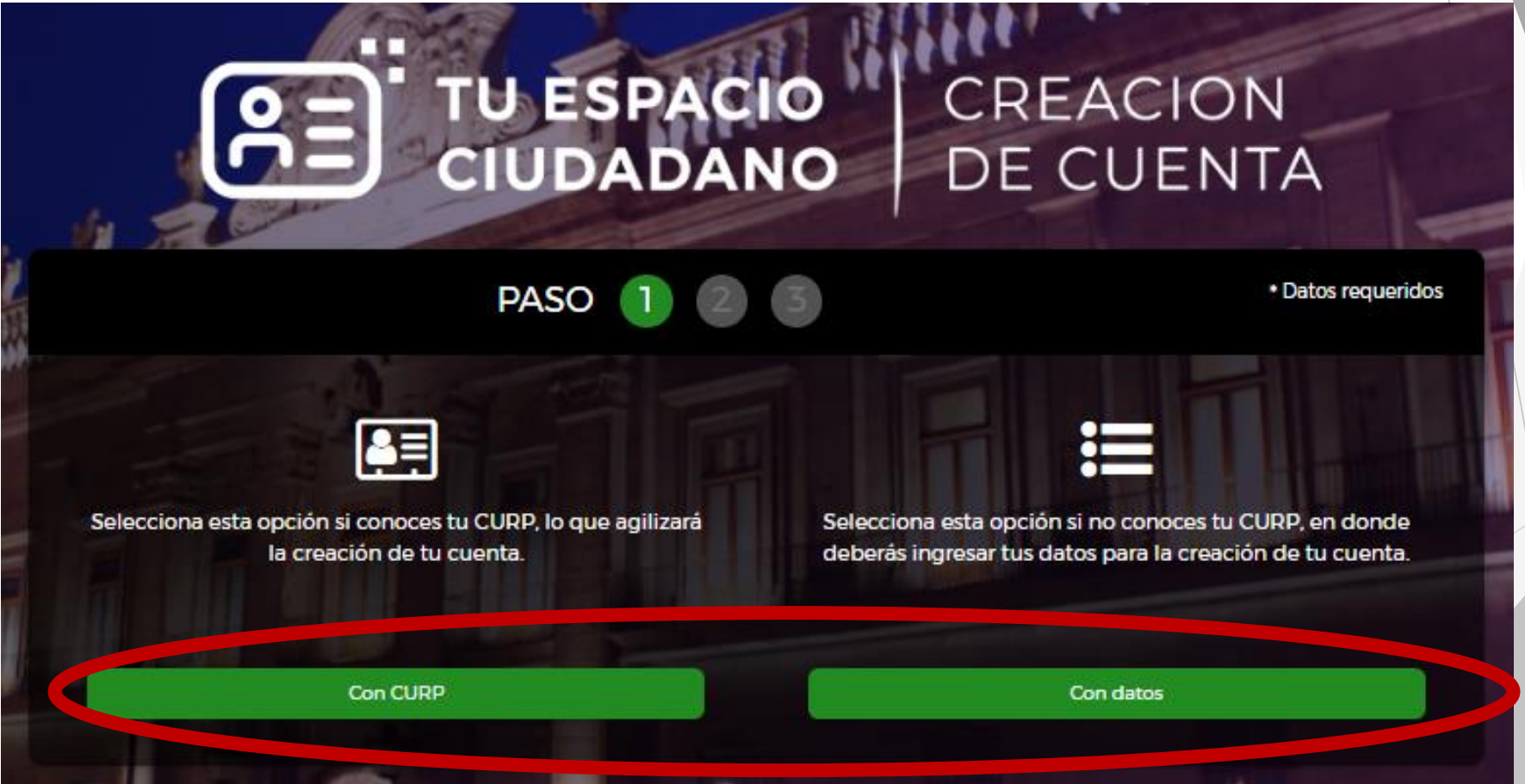

# Ingresar la CURP para llenar campos automáticamente

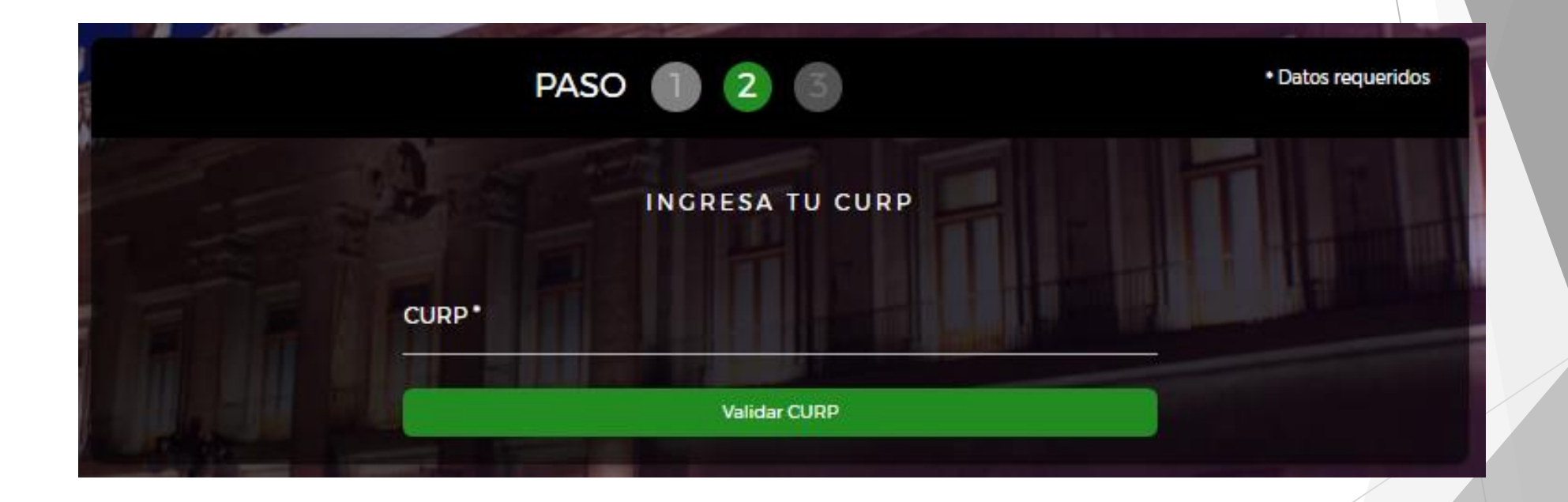

# Si no se cuenta con la Curp, llenar el siguiente formulario

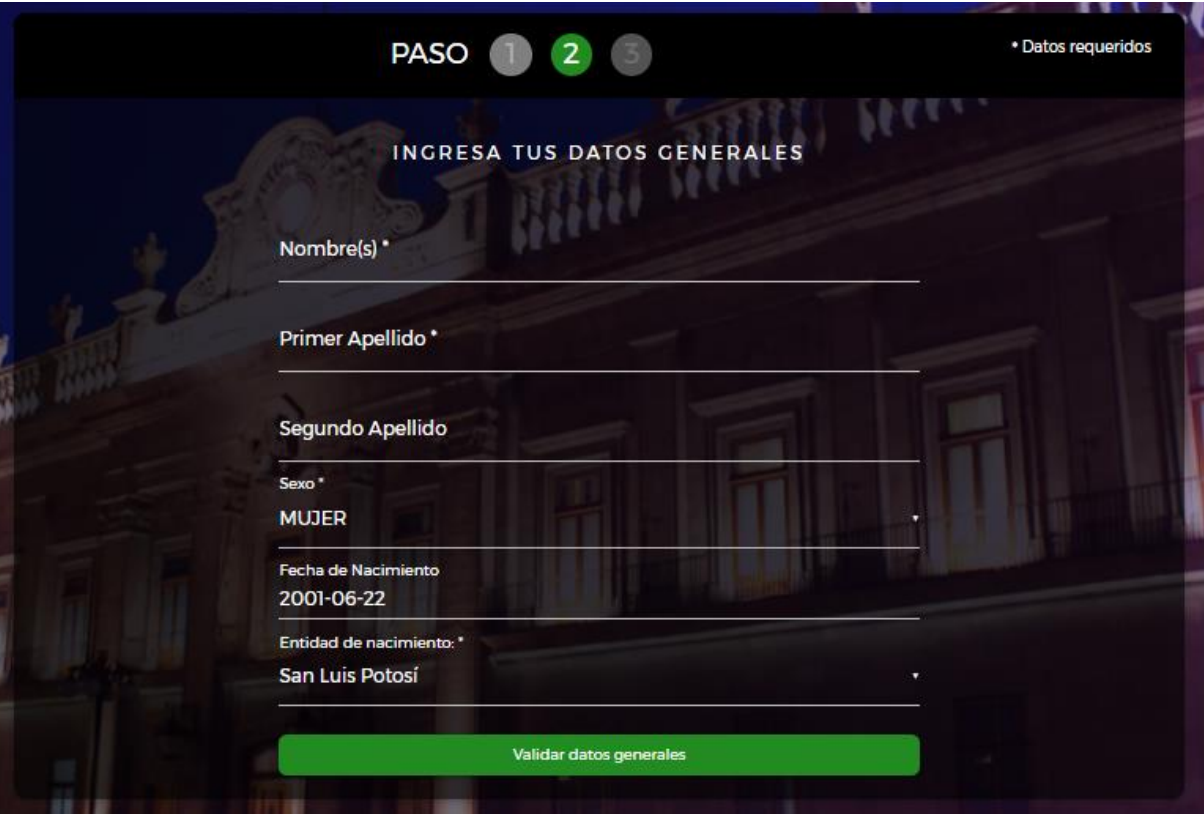

### Agregar un correo y contraseña

La contraseña deberá ser de 8 dígitos con una mayúscula, un numero y un carácter especial Ejemplo: **Abc1234\***

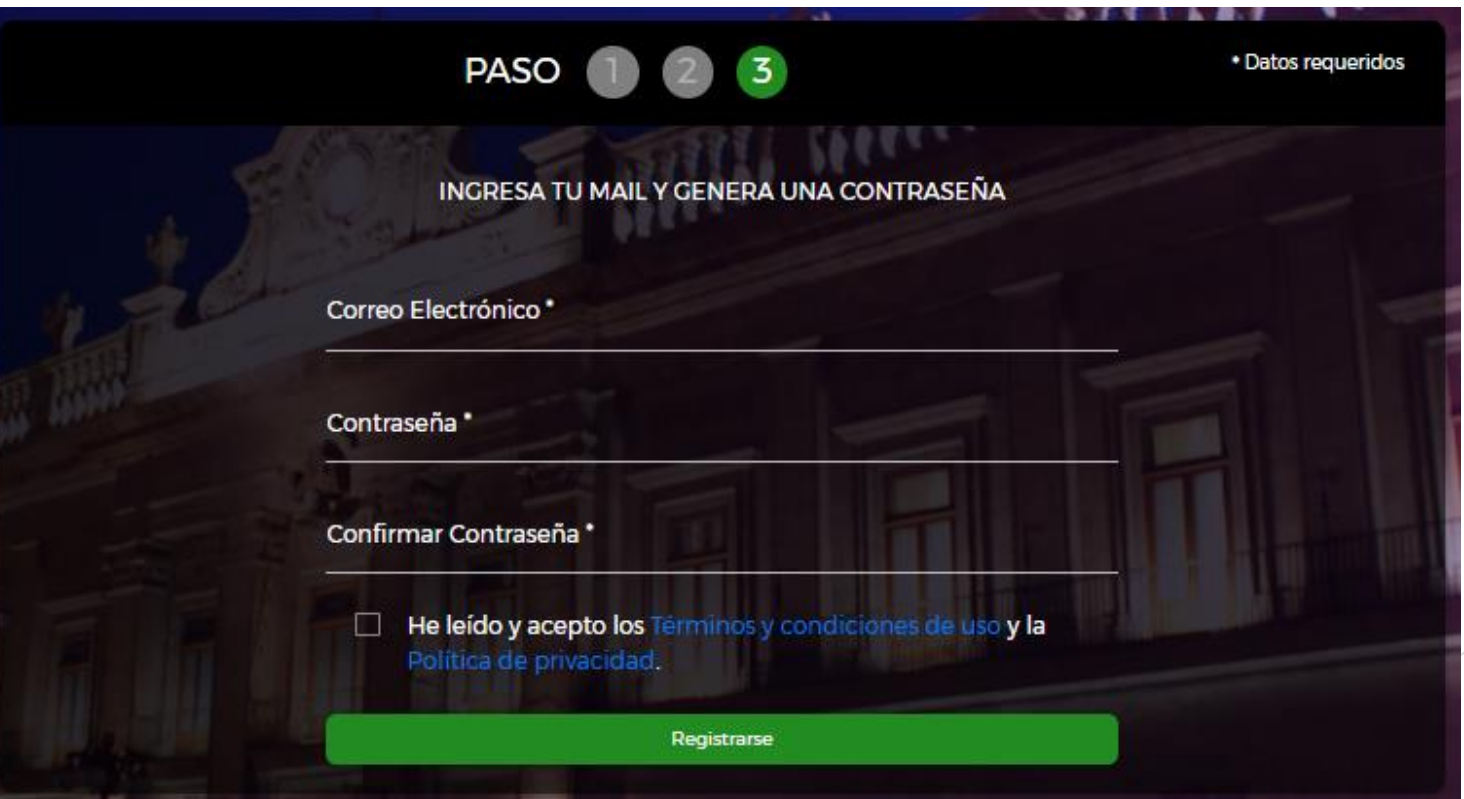

### Iniciar Sesión

#### TU ESPACIO CIUDADANO

Plataforma que gestiona trámites, servicios e información a la ciudadanía, con la rapidez y eficiencia de la tecnología, evitando hacer filas o presentar documentos en papel.

tramites slp gob mx

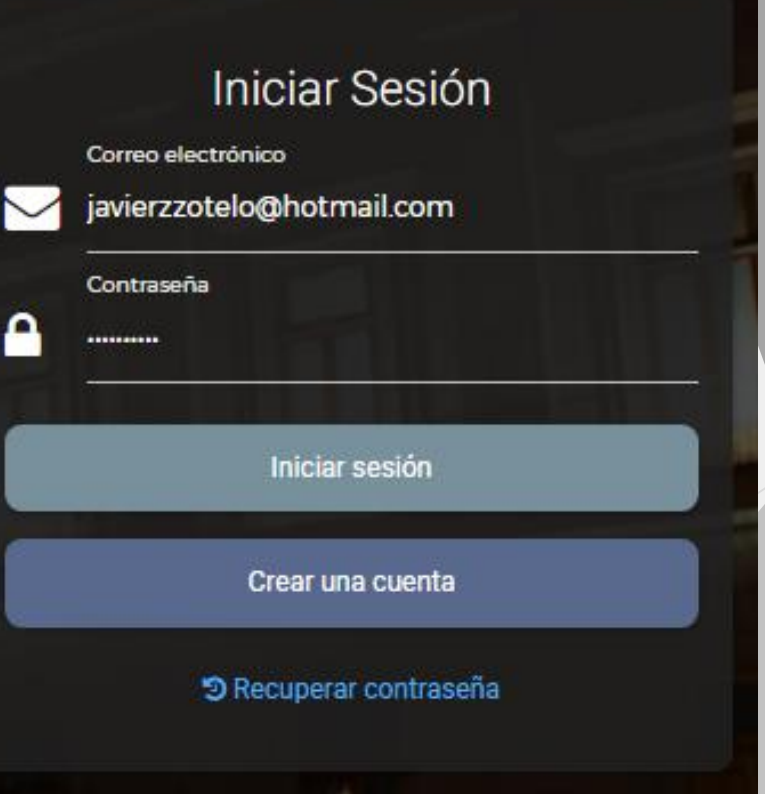

Al ingresar nos mostrara nuestra pantalla de inicio, en la parte izquierda se mostraran nuestros apartados disponibles.

Para llenar nuestros datos iremos al apartado "Mis Datos"

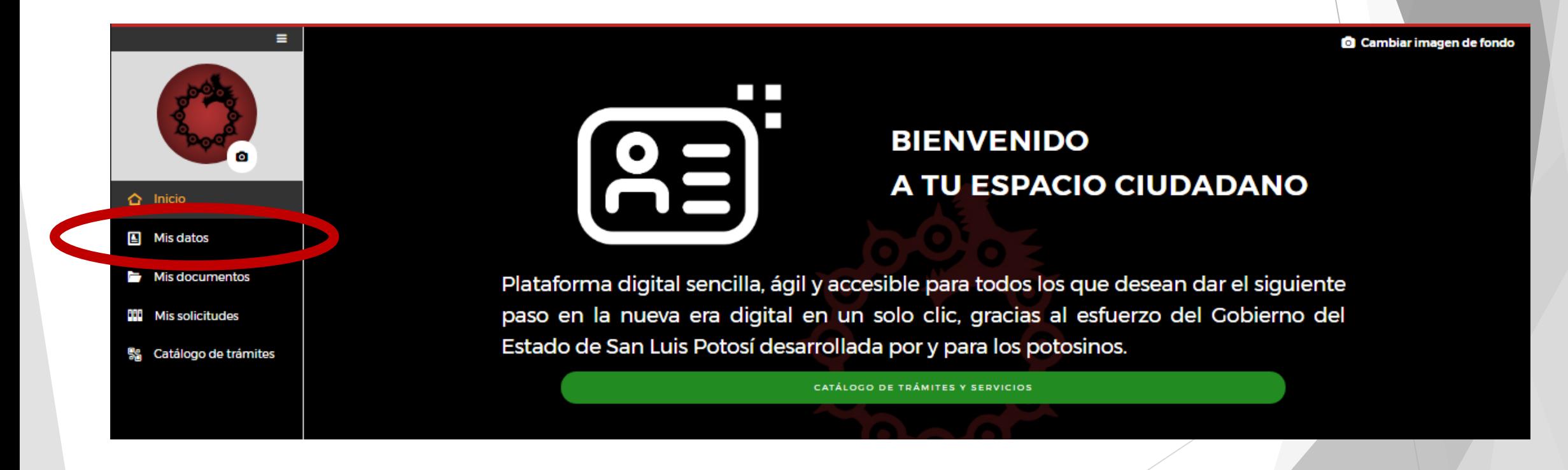

Los apartados "Perfil Ciudadano" y "Datos Generales" ya deberán estar llenados automáticamente.

Solo se deberán llenar los apartados "Direcciones" y "Teléfonos"

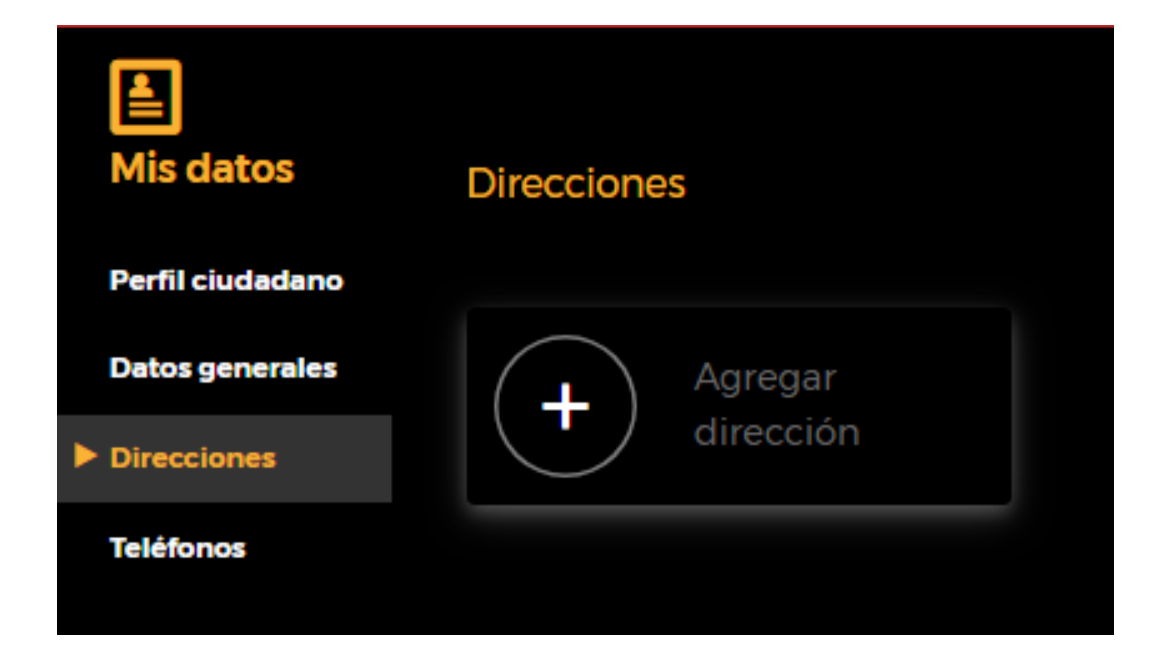

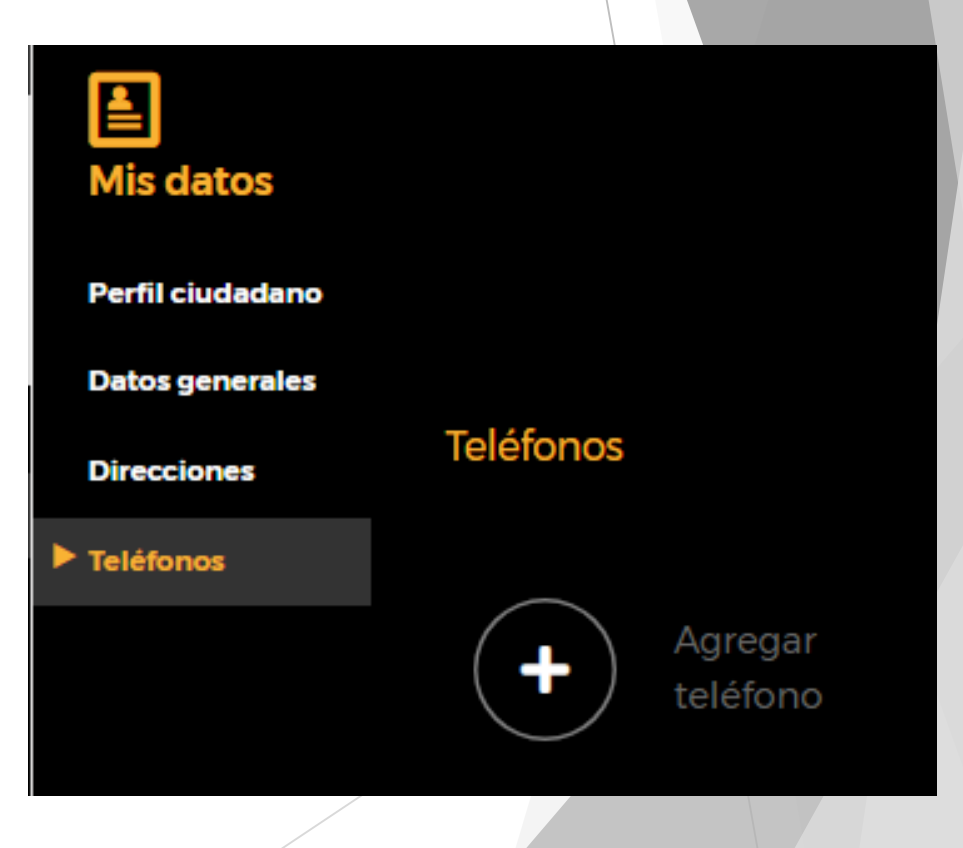

Pasamos al apartado mis documentos, damos clic en identificación y agregaremos nuestra INE deberá estar en formato PDF, JPG o PNG.

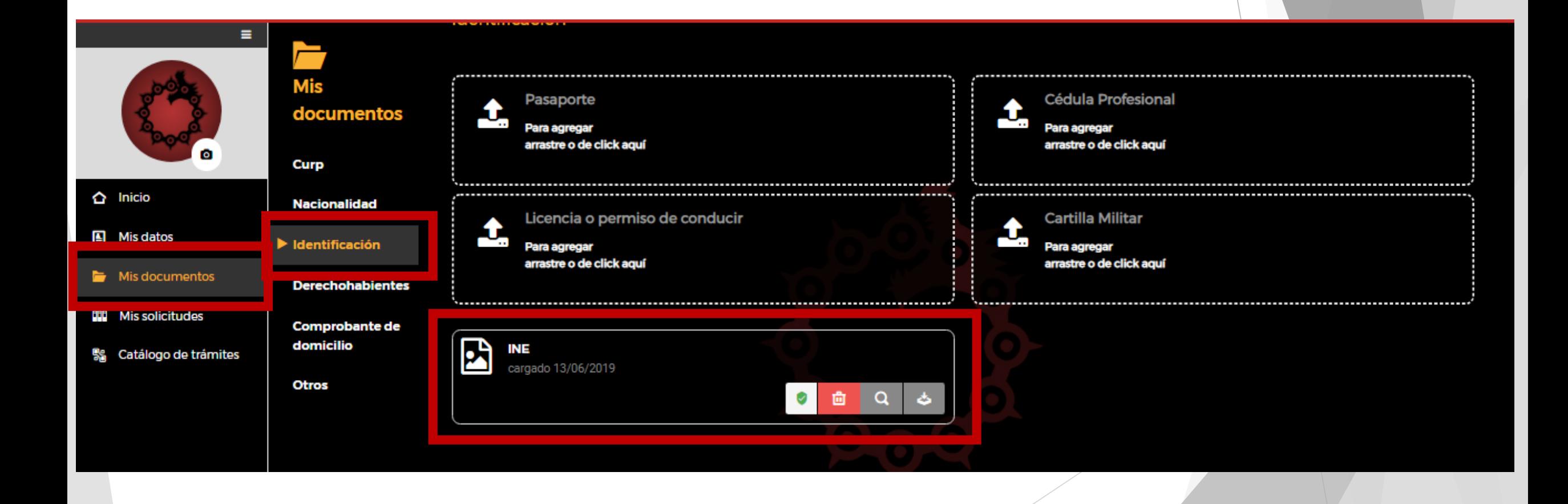

Para iniciar un tramite iremos al apartado "Catalogo de Tramites", y en el buscador ingresamos una palabra clave acerca del tramite o servicio que deseamos realizar.

En este caso ingresaremos la palabra **IEIFE** y damos Enter

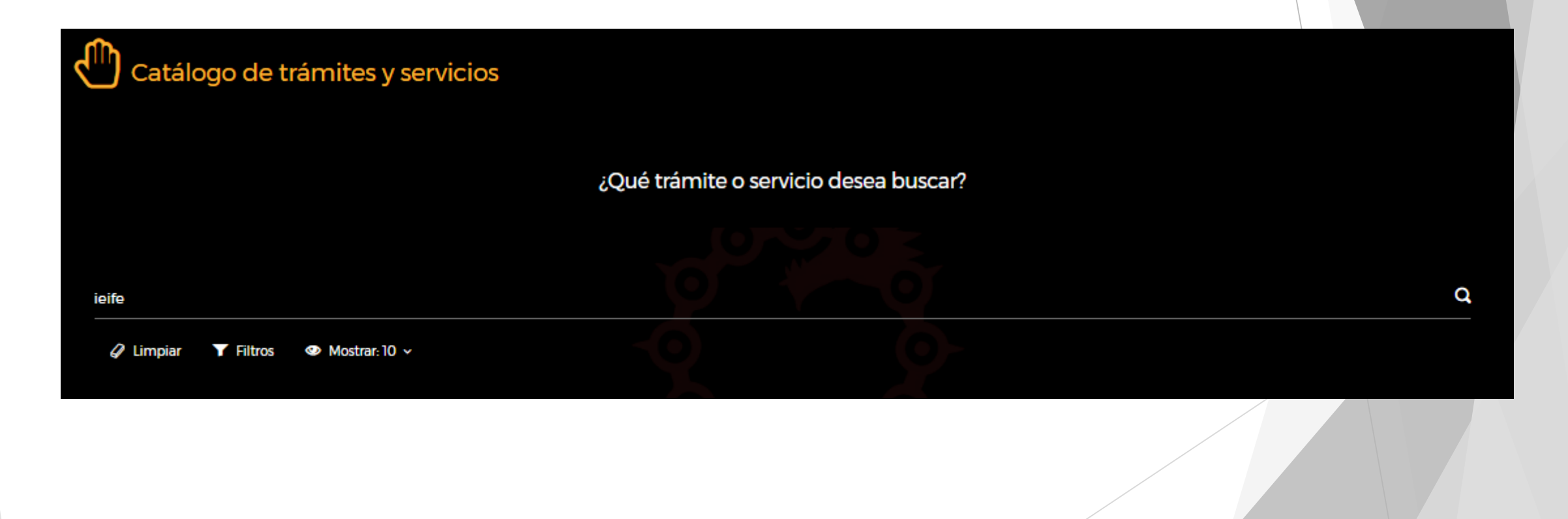

Nos mostrara todos los tramites disponibles del instituto, buscamos el tramite deseado y damos clic en iniciar.

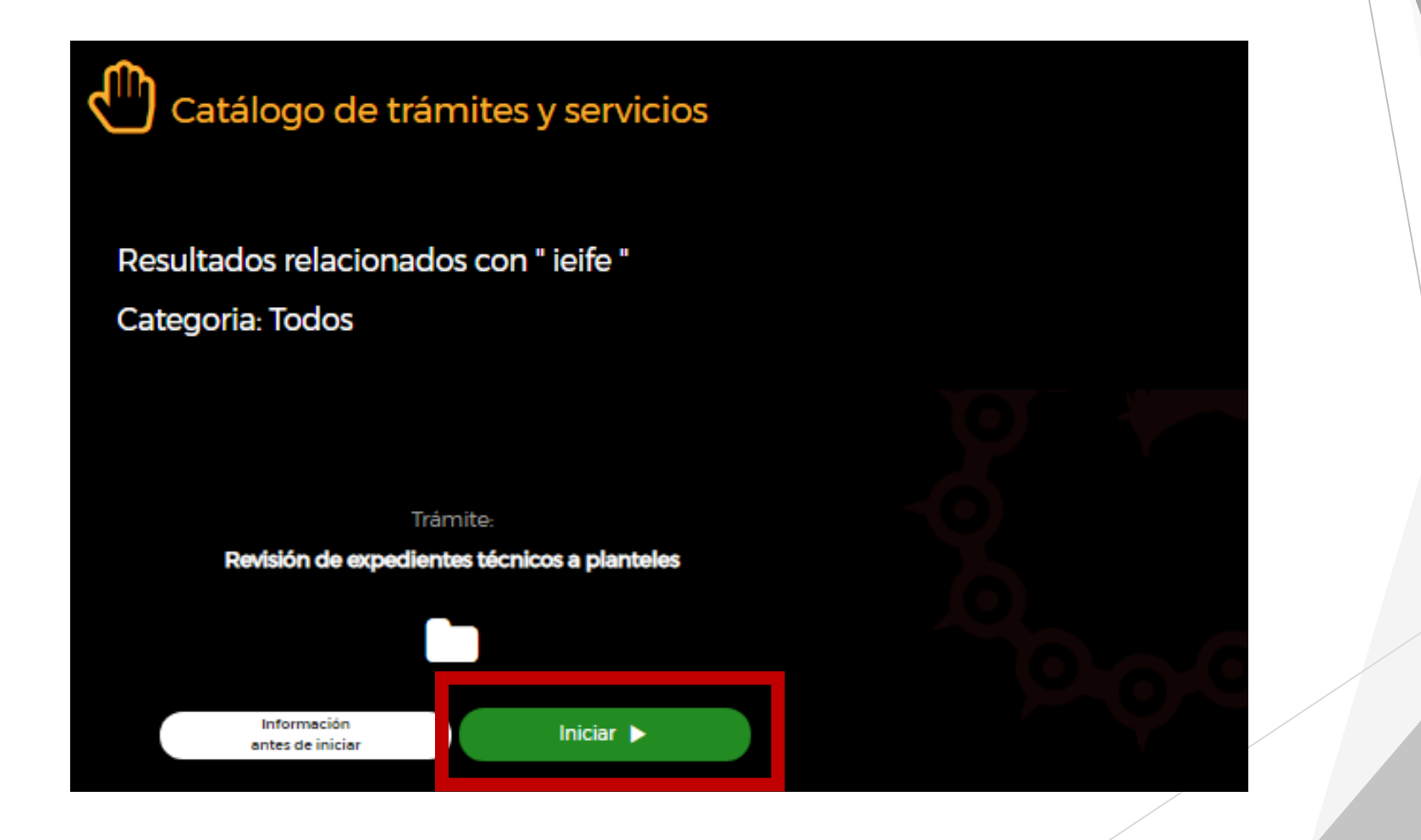

# Iniciar Tramite

### Leemos las instrucciones y damos clic en el botón "Siguiente"

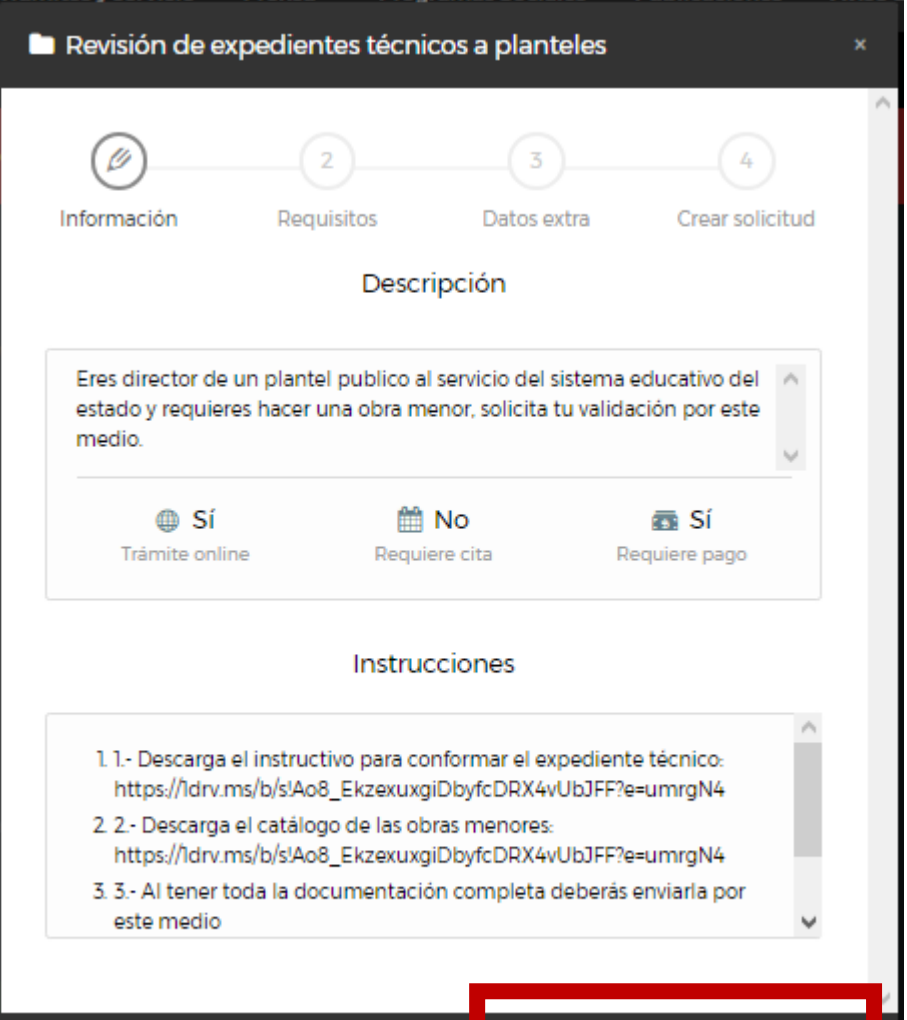

Cerrar

**Siguiente** 

En el siguiente paso debemos ingresar los documentos necesarios para iniciar nuestro tramite

Deberemos subir el documento necesario como se indica en cada instrucción

- $\triangleright$  El botón verde (1) servirá para descargar un documento muestra
- El botón gris  $(2)$  servirá para borrar un documento subido
- El botón azul  $(3)$  para subir un documento

Al haber subido todos los documentos daremos clic en el botón siguiente

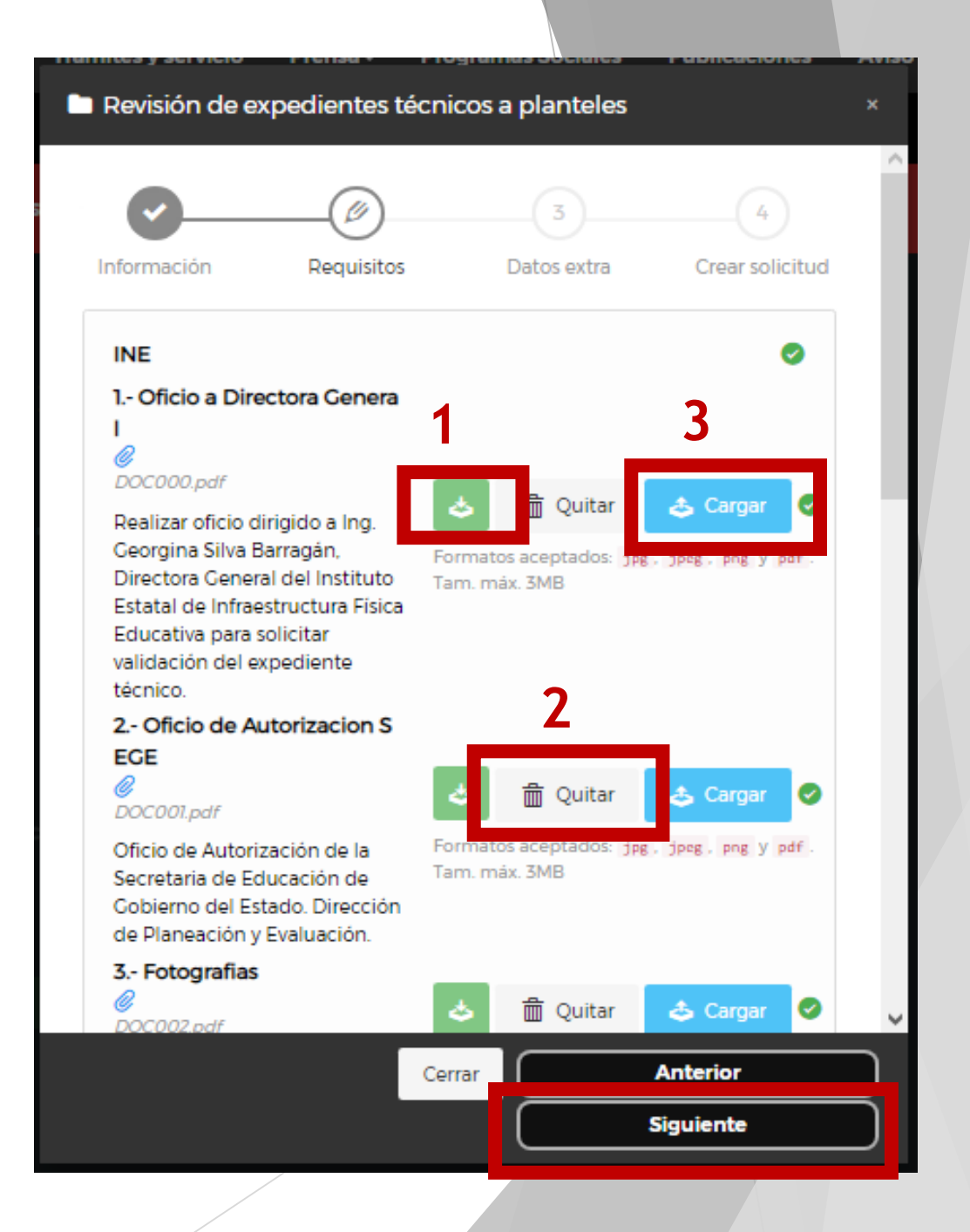

### En el siguiente paso debemos llenar el formulario

### Al haber llenado el formulario damos clic en el botón "Crear Solicitud"

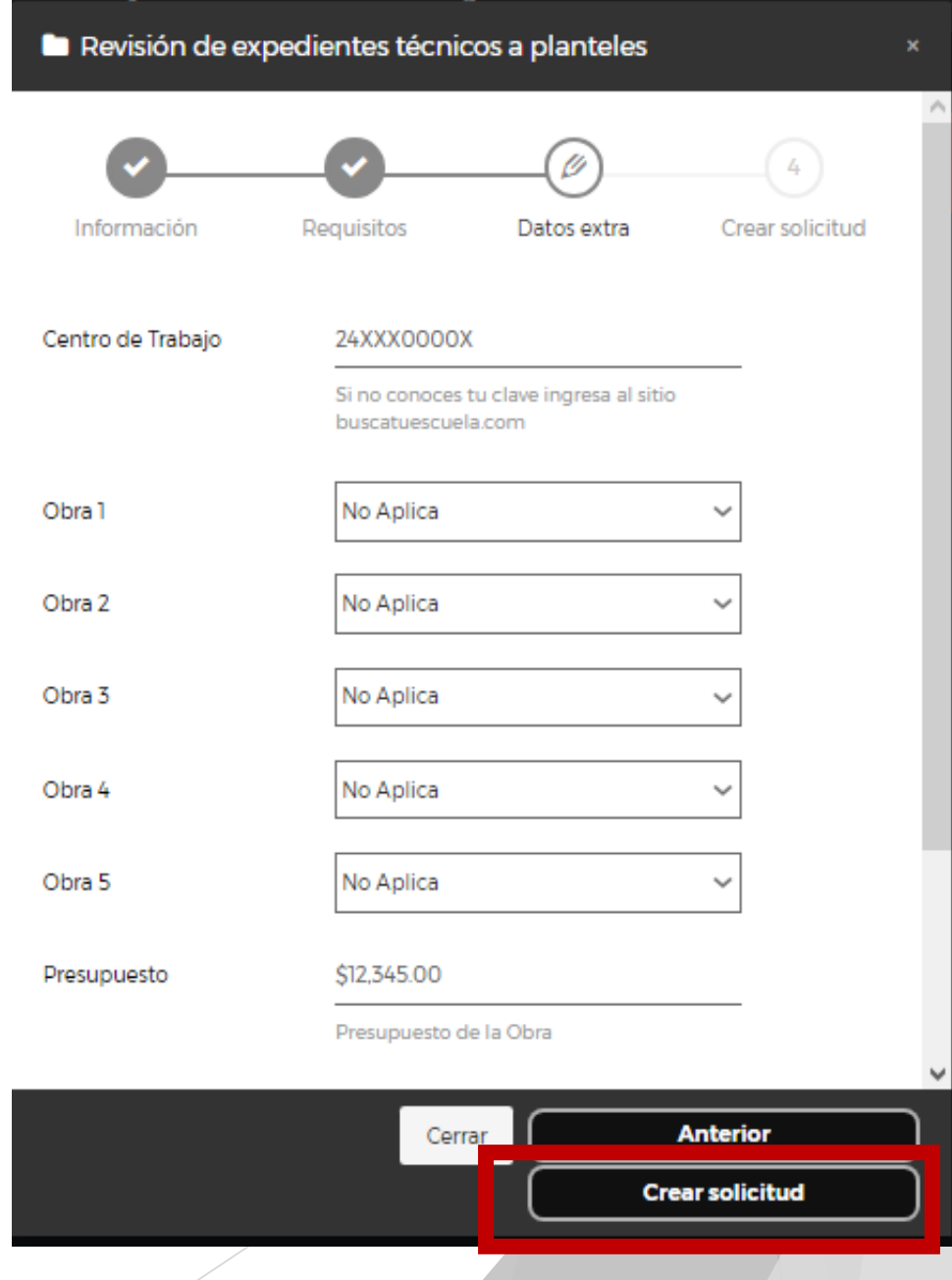

Al crear la solicitud se mostrara una ventana de conformación con nuestro numero de folio.

Damos clic en Cerrar y esperamos que la Dependencia conteste a nuestra solicitud

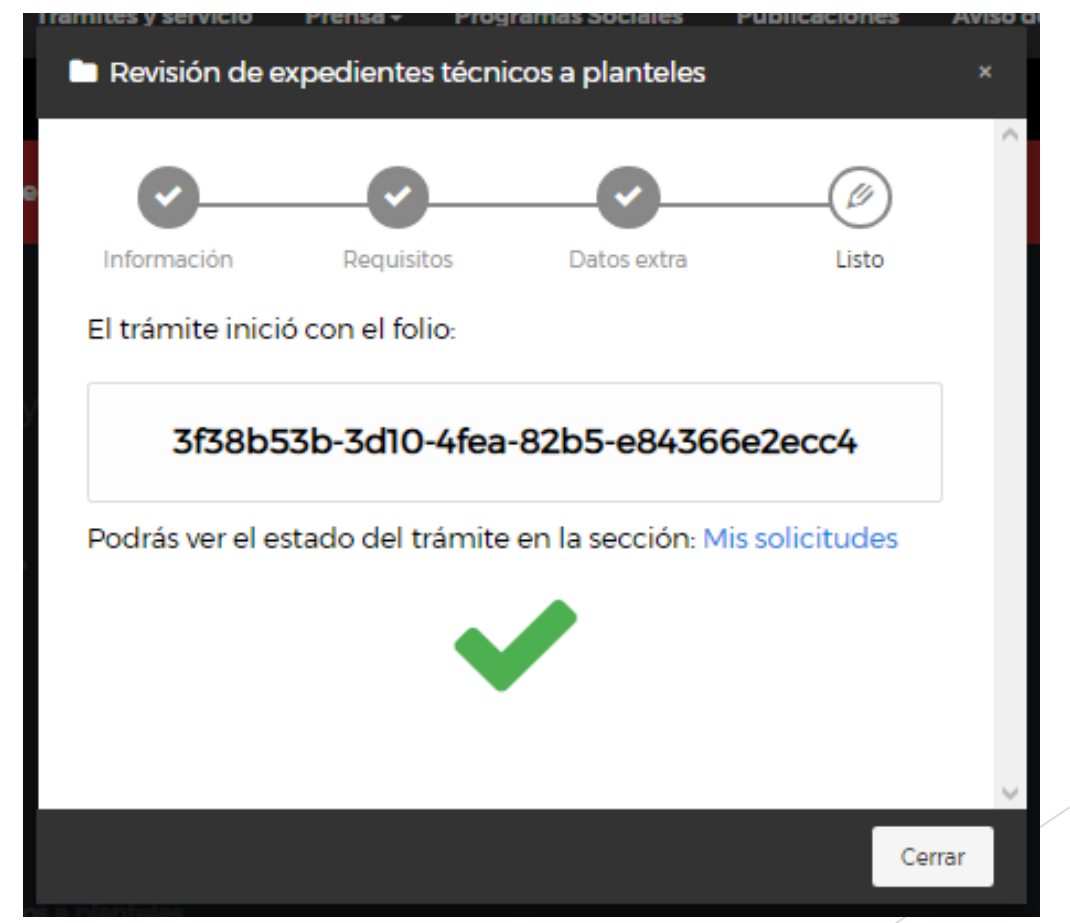

Al terminar de crear nuestro tramite iremos al apartado "Mis Solicitudes" y nos mostrara las siguientes opciones.

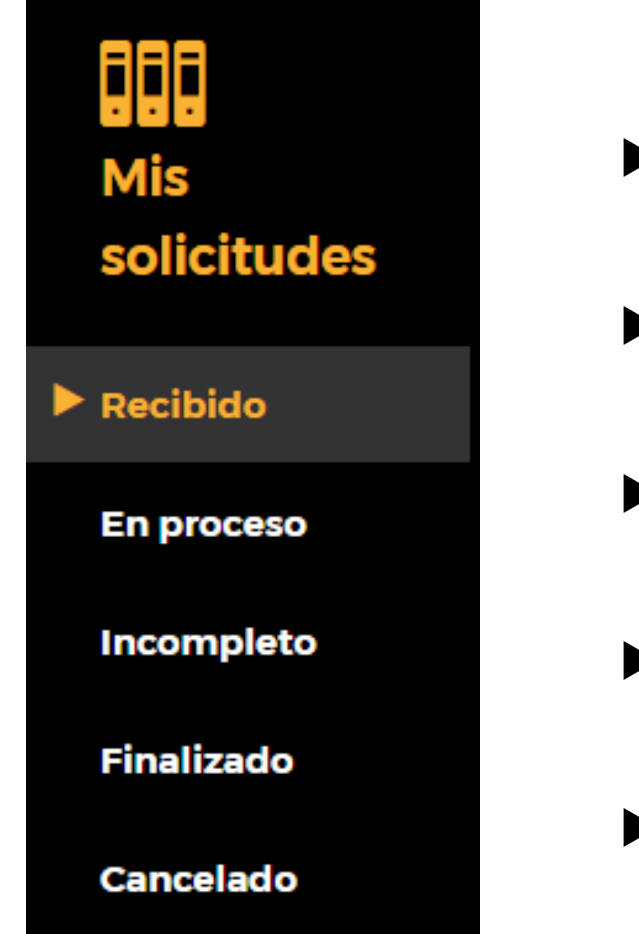

- **Recibido:** Cuando inicias tu tramite pero la dependencia aun no lee tu solicitud.
- **En Proceso:** Cuando la dependencia ya leyó tu solicitud y esta en proceso de respuesta.
- **Incompleto:** Cuando el operativo determino que tu documentación esta incompleta.
- **Finalizado:** Cuando la dependencia da una respuesta a tu solicitud.
- **Cancelado:** Cuando cancelas un tramite

### **Recibido**

**Cuando se inicia un tramite estará en la bandeja de recibido, a espera de que el operativo lea nuestra solicitud.**

**Para cancelar la solicitud damos clic en el engrane y "Cancelar Solicitud"**

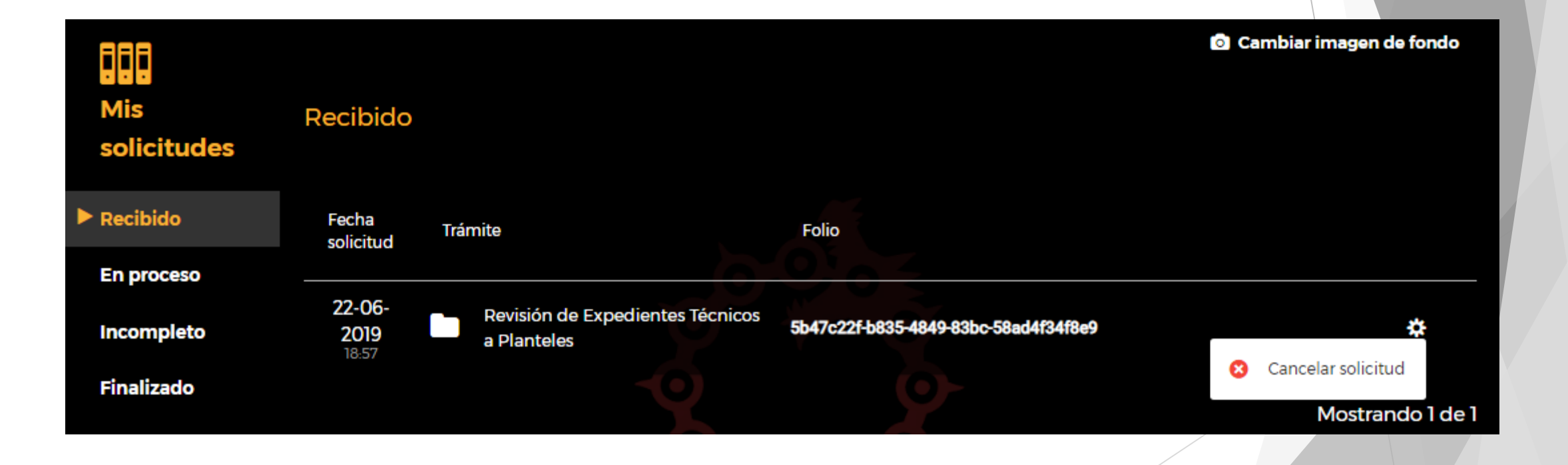

#### **En Proceso**

Cuando el operativo ya haya leído tu solicitud cambiara de estatus y aparecerá en el apartado "En Proceso"

En caso de querer cancelar la solicitud damos clic en el engrane y damos clic en "Cancelar Solicitud"

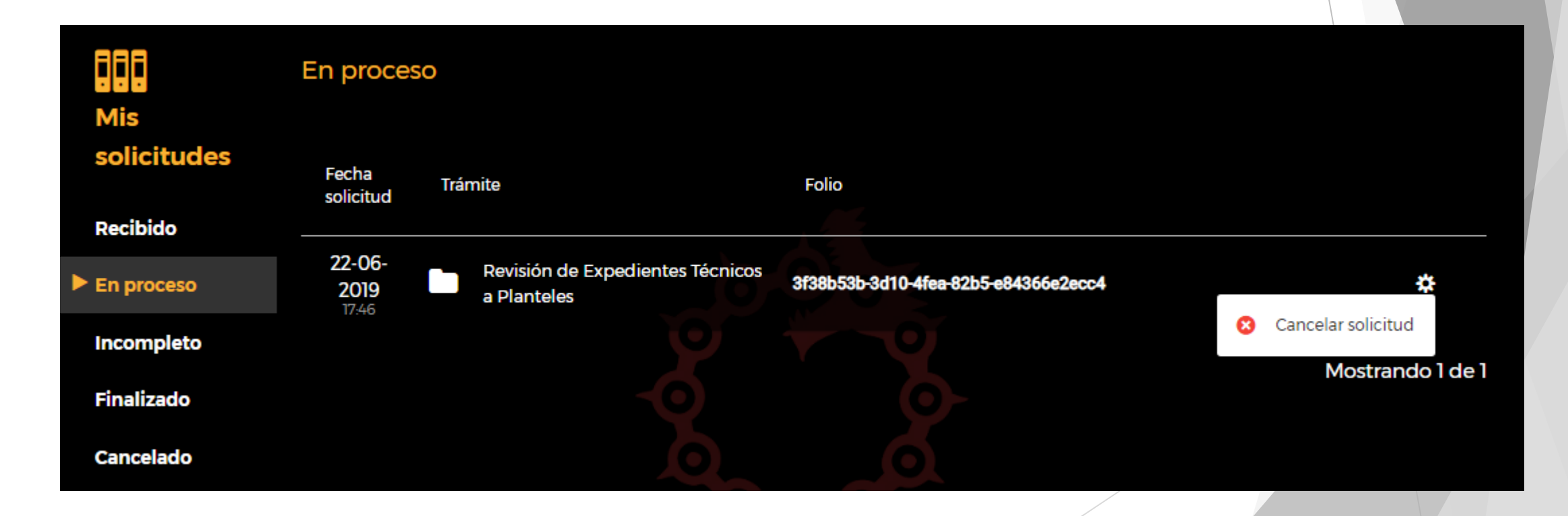

#### **Incompleto**

Cuando se determine que tu expediente esta incompleto deberás seguir las instrucciones del operativo en el botón "Detalles de la Respuesta"

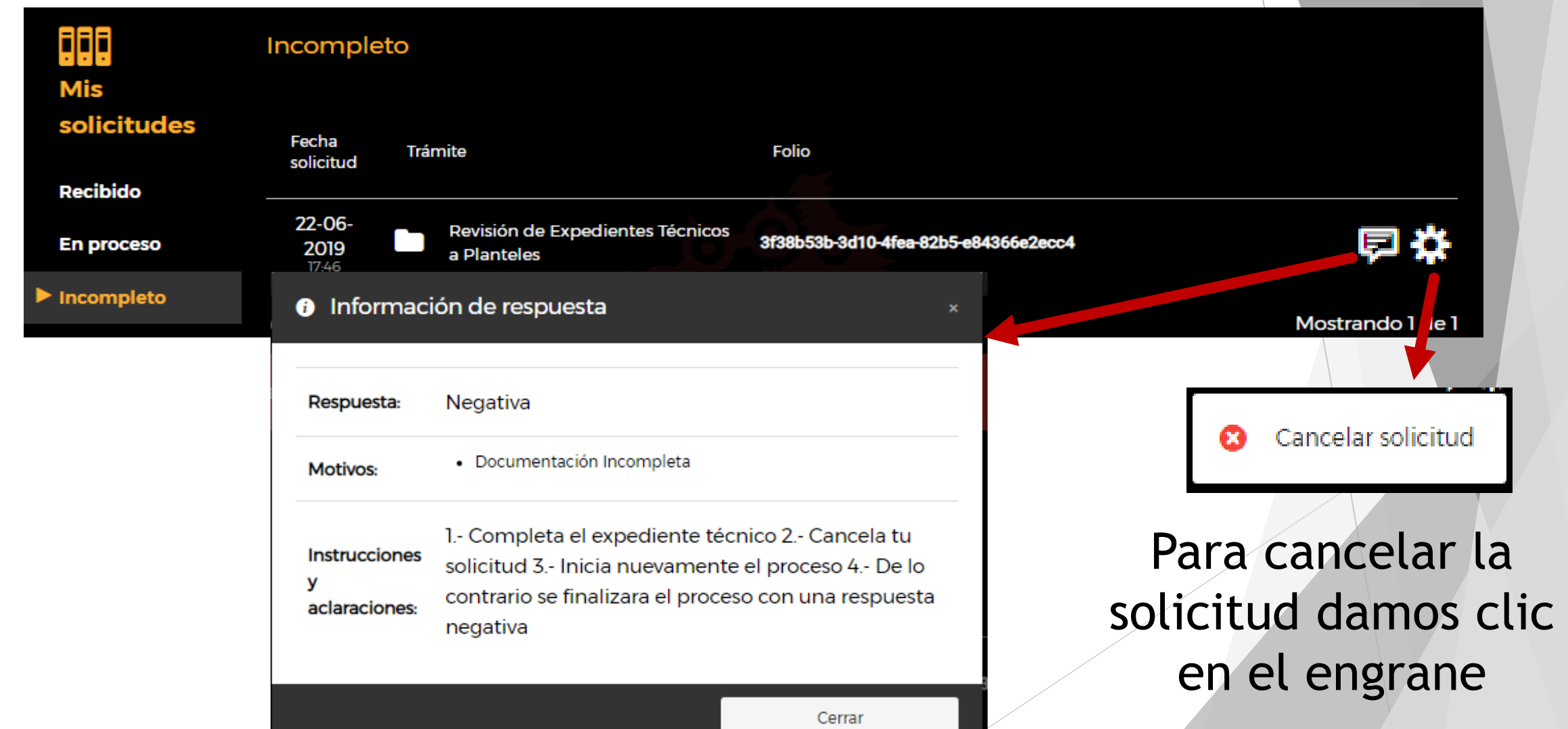

#### **Finalizado**

Cuando el operativo finalice nuestro tramite de manera **positiva** debemos leer sus comentarios y seguir sus instrucciones en el botón "Detalle de la Respuesta" (1)

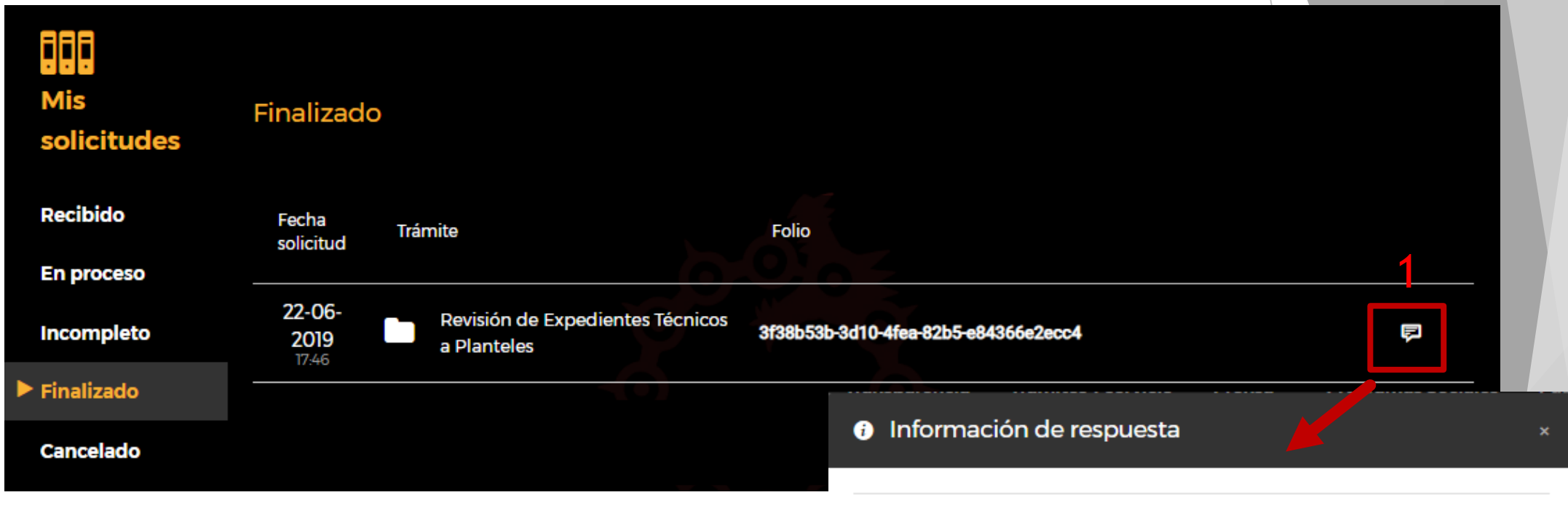

#### **Descargar**

Damos clic en el botón "Descargar" para ver el documento enviado por la Dependencia y poder iniciar la obra con las especificaciones descritas en el oficio.

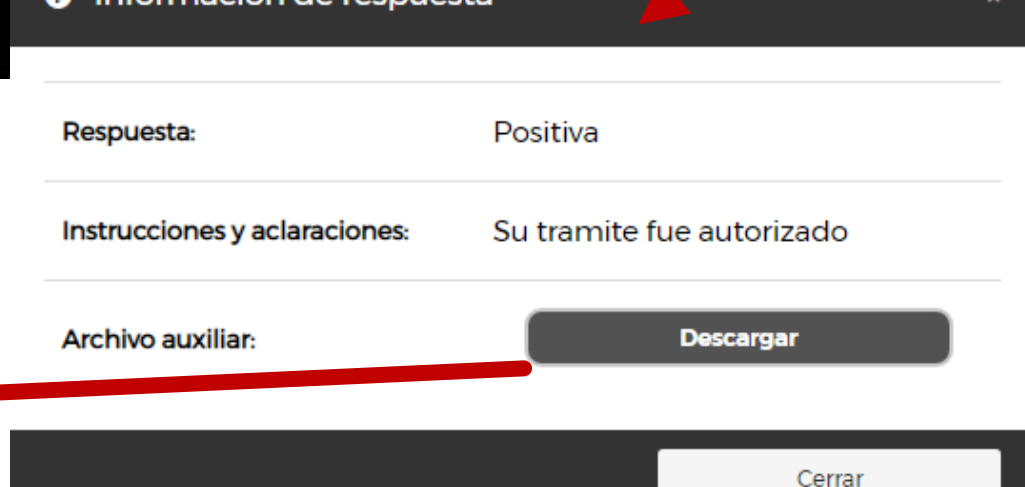

#### **Finalizado**

Cuando el operativo finalice nuestro tramite de manera **negativa** debemos leer sus comentarios y seguir sus instrucciones en el botón "Detalle de la Respuesta" (1)

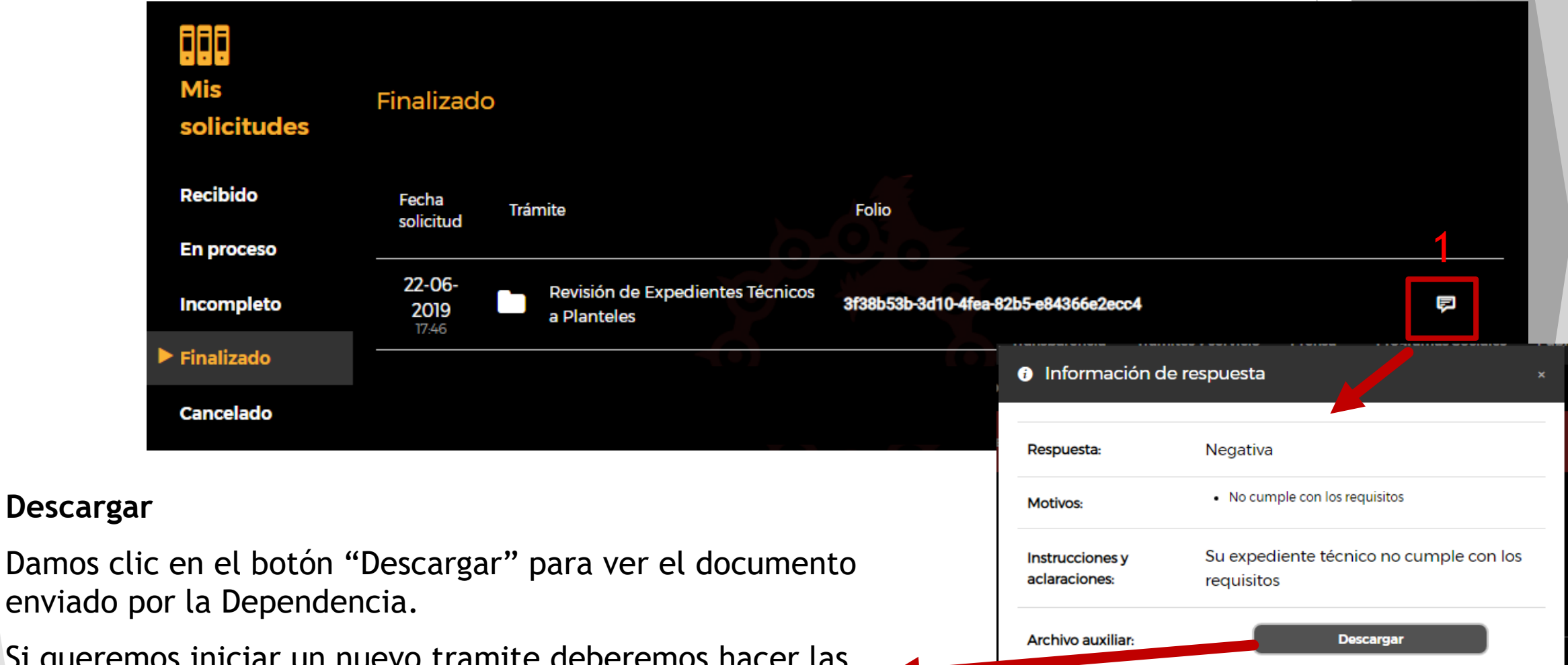

Cerrar

Si queremos iniciar un nuevo tramite deberemos hacer las correcciones necesarias y comenzar el proceso nuevamente.

#### **Cancelado**

#### Cuando cancelamos un tramite, todos se irán a la bandeja **"Cancelado"**

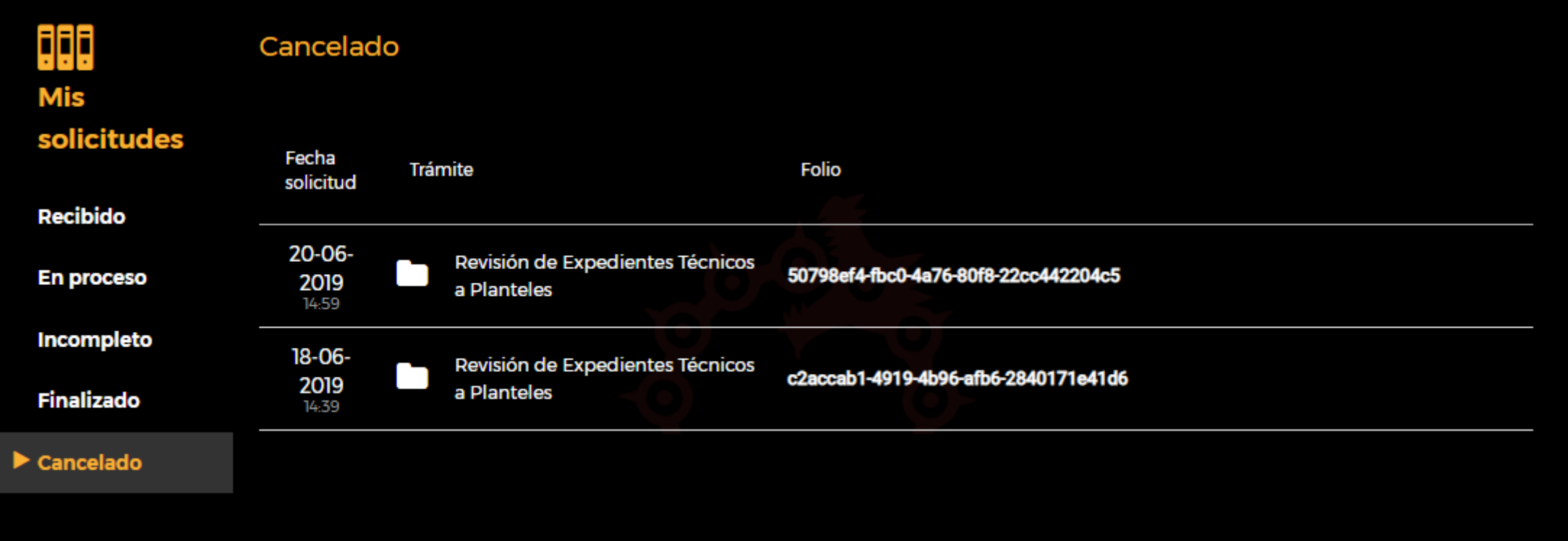